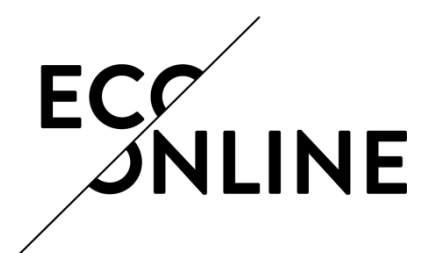

Eco Archive Eksponeringsregister

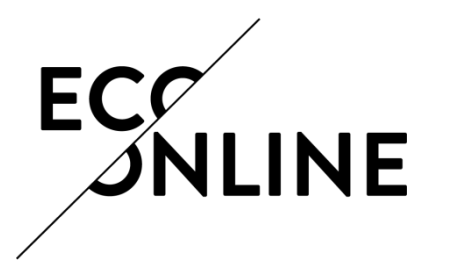

Eksponering (Eco Exposure)

*Virksomheten er pålagt å føre register over arbeidstakere som er eksponert for kreftfremkallende og arvestoffskadelige kjemikalier. Innunder dette kravet faller også bly og blyforbindelser, biologiske faktorer i smitterisikogruppe 3 og/eller 4, asbest, ioniserende stråling og helseskadelige kjemikalier som benyttes innen bergarbeid.*

Arbeidsgiver er pliktig til å føre et register over arbeidstakere som blir eksponert for farlige kjemikalier. Opplysninger om den enkelte arbeidstaker skal oppbevares i minst 60 år etter at eksponeringen er avsluttet.

*Merk at Risikovurdering må være gjennomført i forkant av registreringen*.

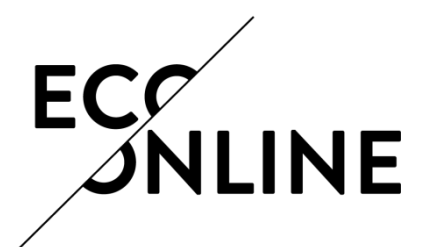

Velg *Eksponering* fra den oransje hovedadminstrasjonsmenyen til venstre i skjermbildet

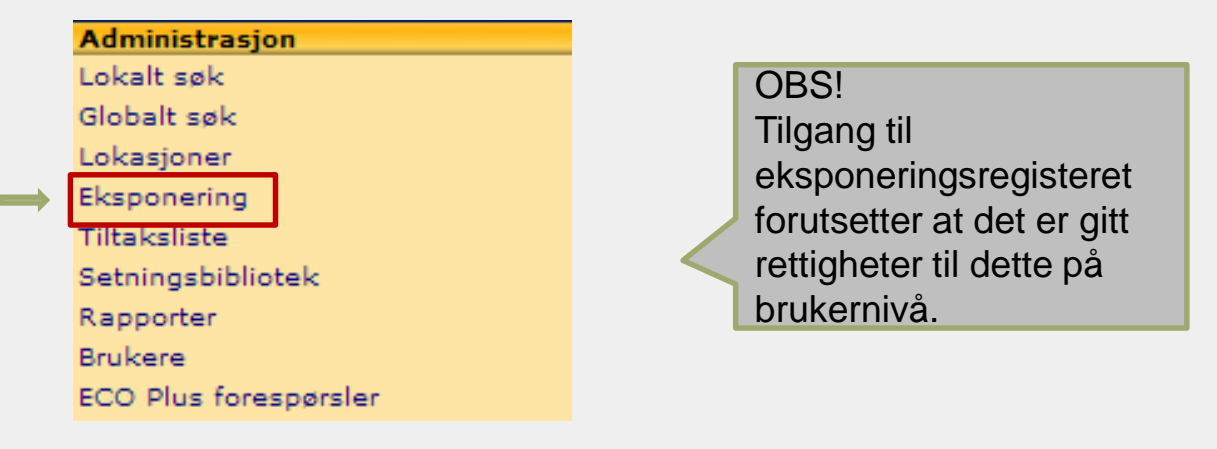

Muligheten til å opprette/lese eksponering viser seg i nederste halvdel av skjermbildet.

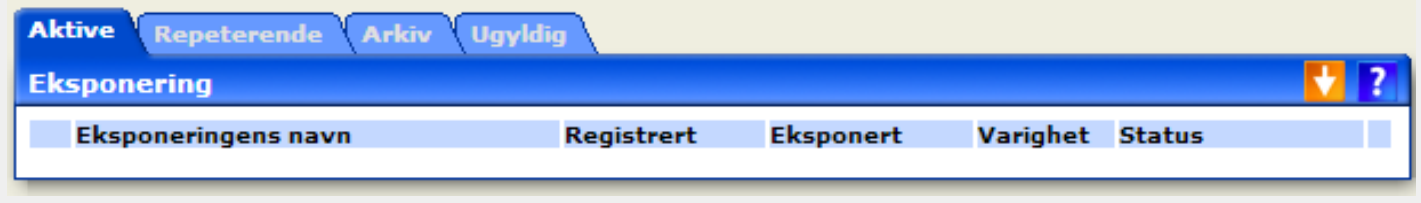

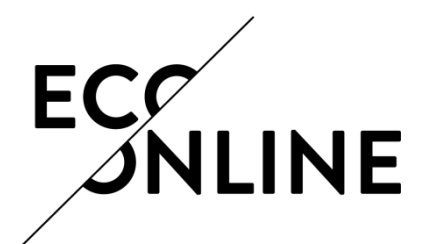

*Aktive eksponeringer opprettes der eksponering inntreffer ved et uforutsigbart intervall*

Klikk på **i** i tittellinjen, og velg Opprett eksponering.

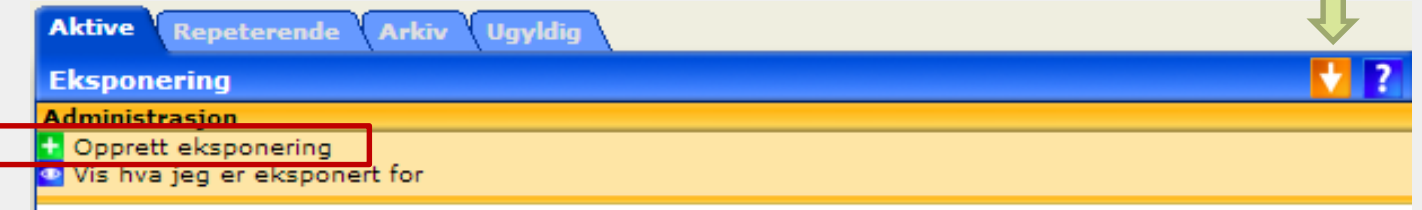

Fyll inn Eksponeringens navn, dato og varighet.

Velg eksponert person dersom du registrerer for andre enn deg selv.

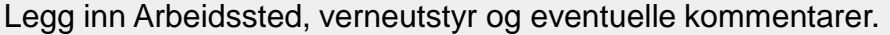

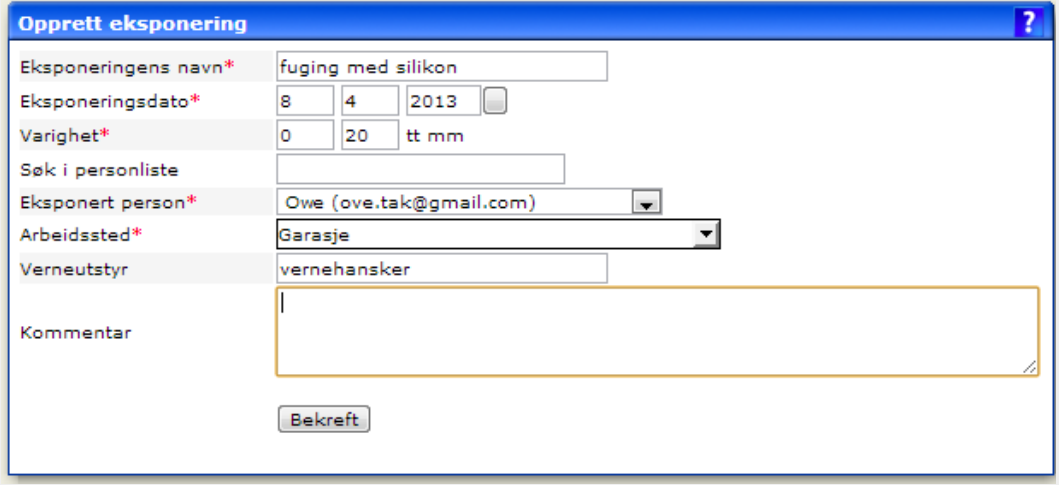

Klikk på Bekreft.

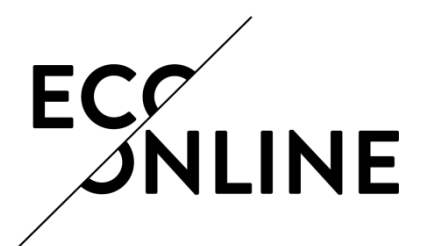

Systemet utfører nå automatisk søk, i nederste halvdel av skjermbildet, etter produkter som er aktuelle for registrering basert på informasjon fra gjennomført risikovurdering

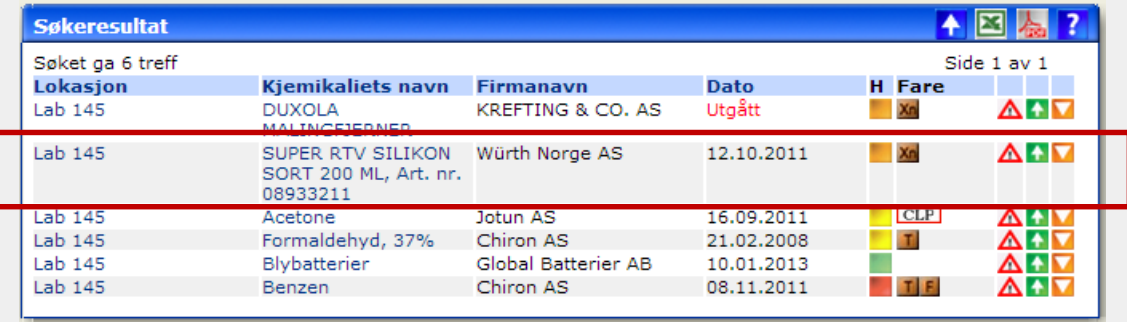

Legg aktuelt produkt til eksponeringen ved å klikke på liten grønn administrasjonsknapp til høyre for produktet i søkeresultatet

Følgende visning er nå tilgjengelig i øverste halvdel av skjermbildet:

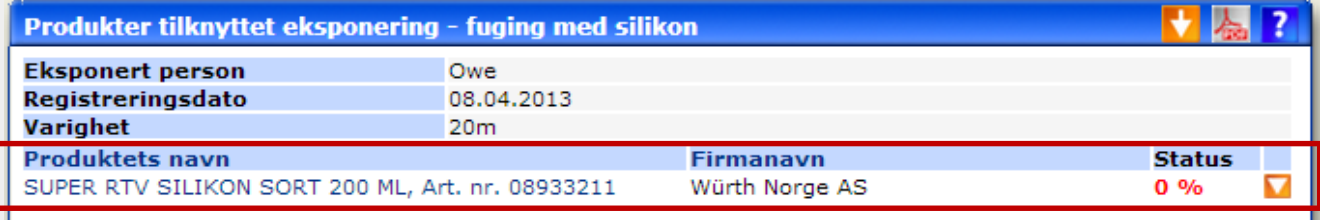

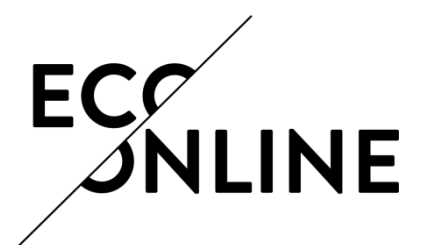

×.

#### Aktive eksponeringer

Klikk på stor orange administrasjonsknapp **i den blå tittellinjen i øverste halvdel av** skjermbildet og velg *Rediger informasjon for alle produkter*.

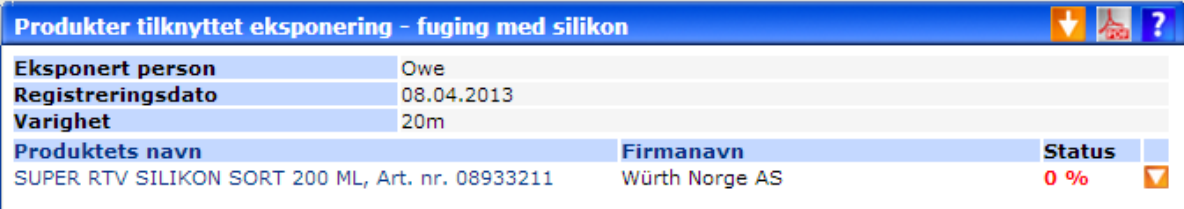

Fyll inn relevant informasjon og klikk *Bekreft*.

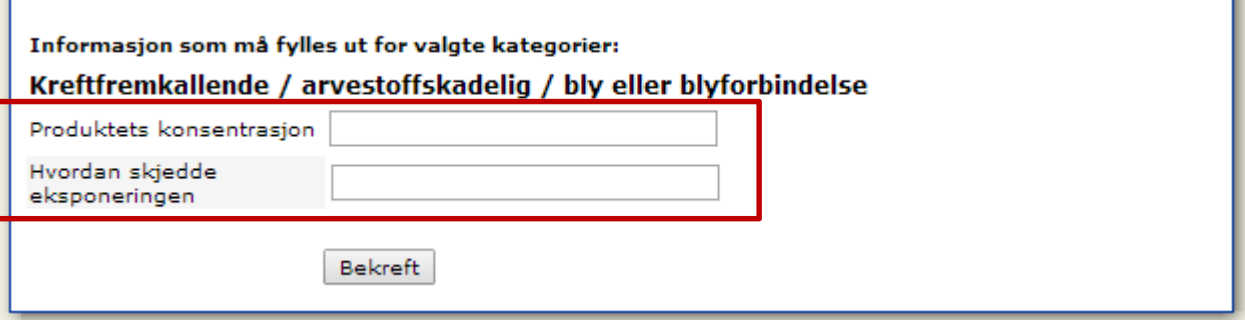

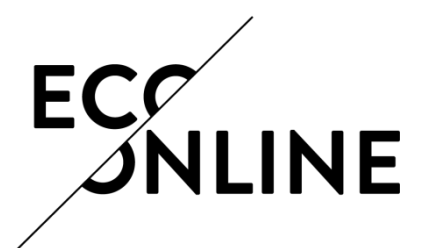

Eksponeringen er fullstendig når statusfeltet indikerer 100 % og vil låses automatisk etter 7 dager dersom den ikke bekreftes eller avkreftes innen den tid utløper.

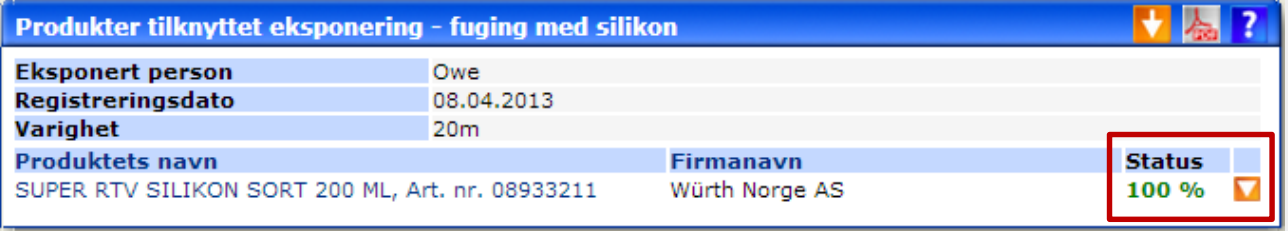

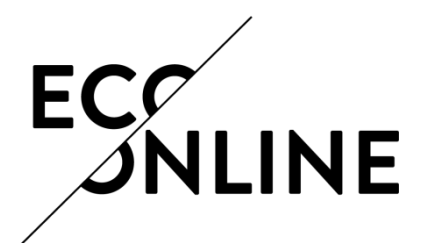

Velg *Eksponering* fra den oransje hovedadminstrasjonsmenyen til venstre i skjermbildet

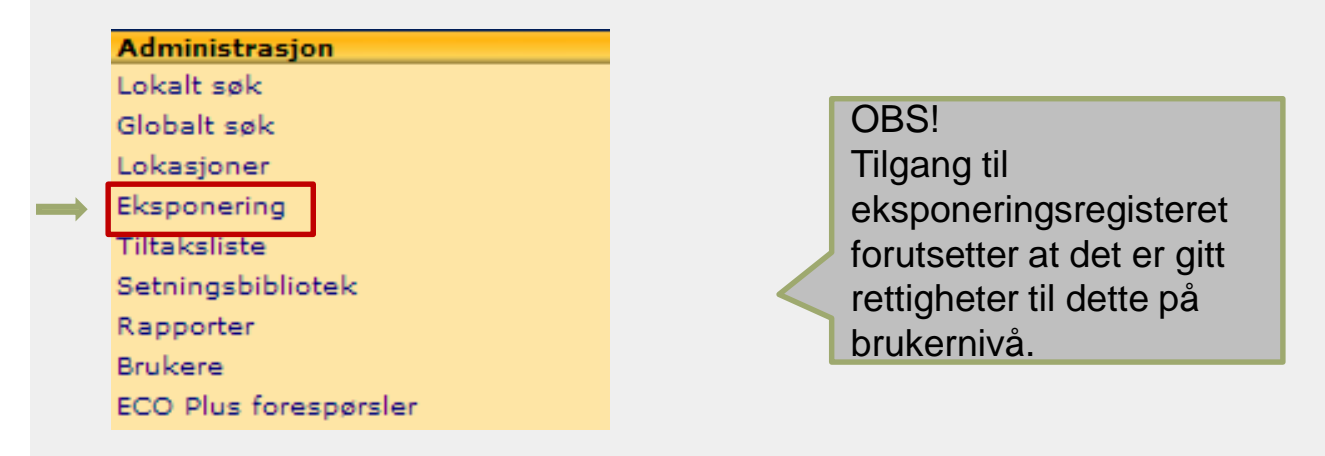

Muligheten til å opprette/lese repeterende eksponering viser seg i nederste halvdel av skjermbildet.

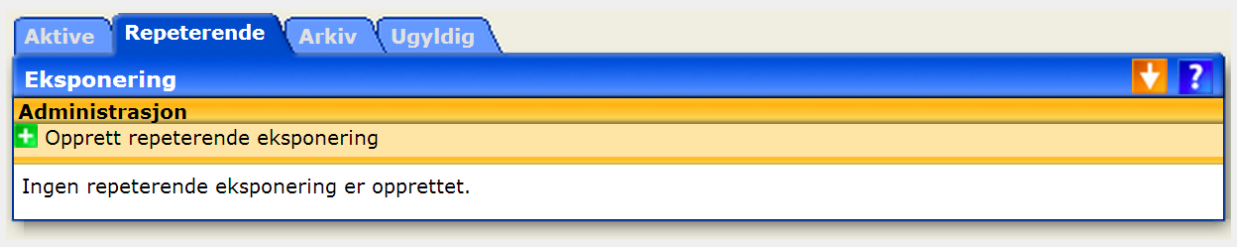

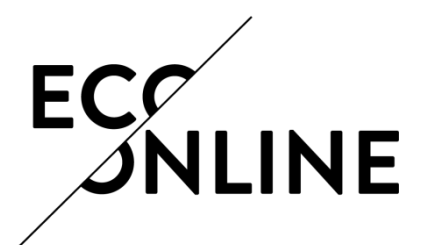

#### *Brukes ved eksponeringer som inntreffer ved et uforutsigbart intervall*

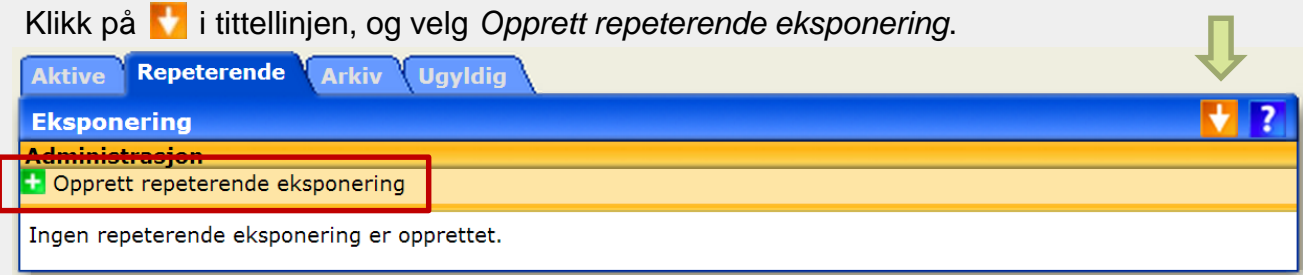

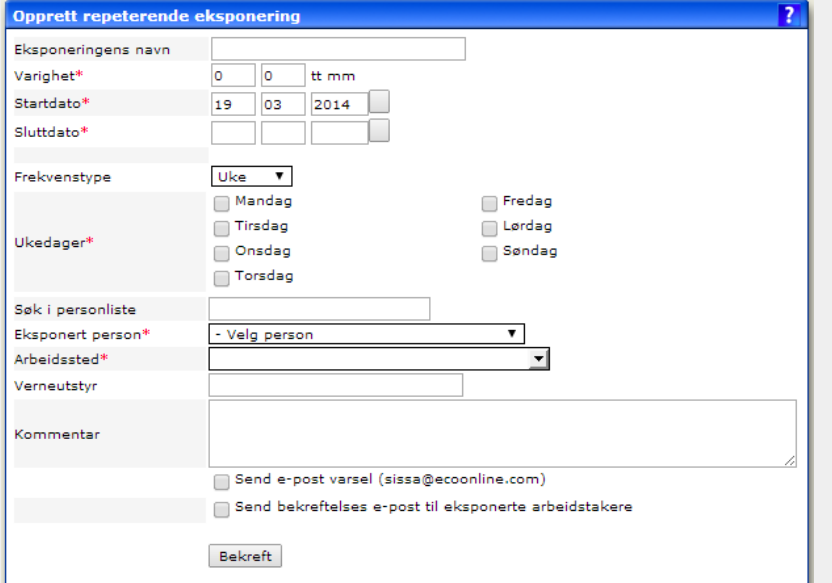

Fyll inn eksponeringens navn, varighet, startdato og sluttdato.

Velg frekvenstype fra nedtrekkslisten og huk av for relevante dager i uken/datoer i måneden.

Velg eksponert person dersom du registrerer for andre enn deg selv.

Legg inn Arbeidssted, verneutstyr og eventuelle kommentarer.

Klikk på Bekreft.

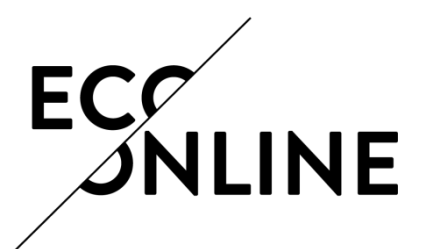

Systemet utfører nå automatisk søk, i nederste halvdel av skjermbildet, etter produkter som er aktuelle for registrering basert på informasjon fra gjennomført risikovurdering

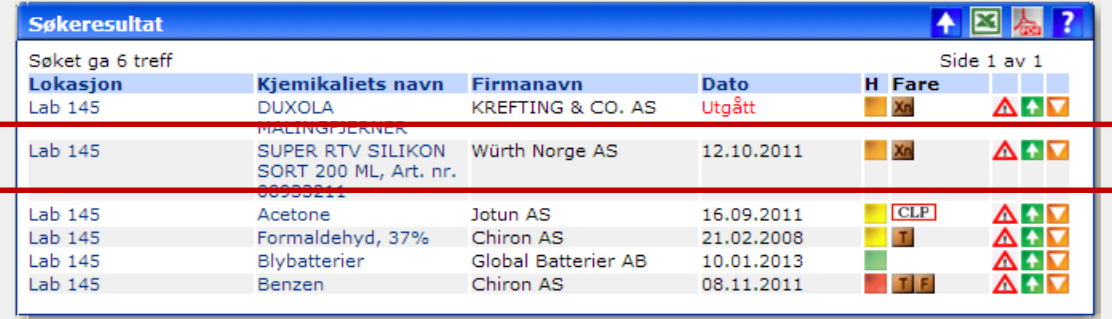

Legg aktuelt produkt til eksponeringen ved å klikke på liten grønn administrasjonsknapp til høyre for produktet i søkeresultatet

Følgende visning er nå tilgjengelig i øverste halvdel av skjermbildet:

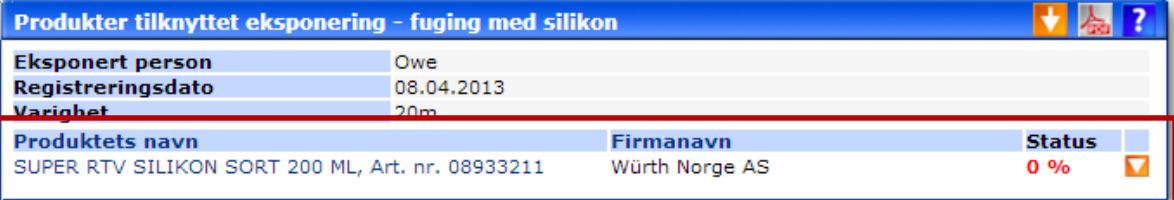

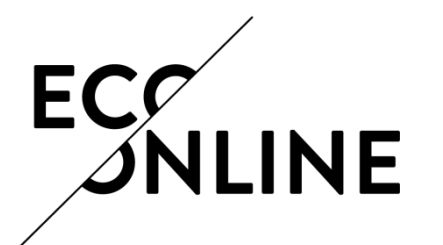

Klikk på stor orange administrasjonsknapp i den blå tittellinjen i øverste halvdel av skjermbildet og velg *Rediger informasjon for alle produkter*.

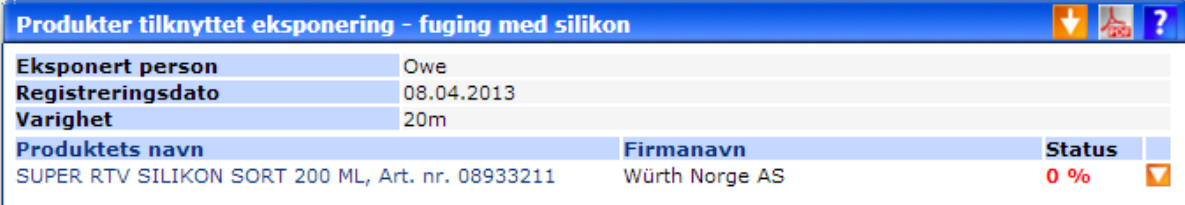

Fyll inn relevant informasjon og klikk på *Bekreft*.

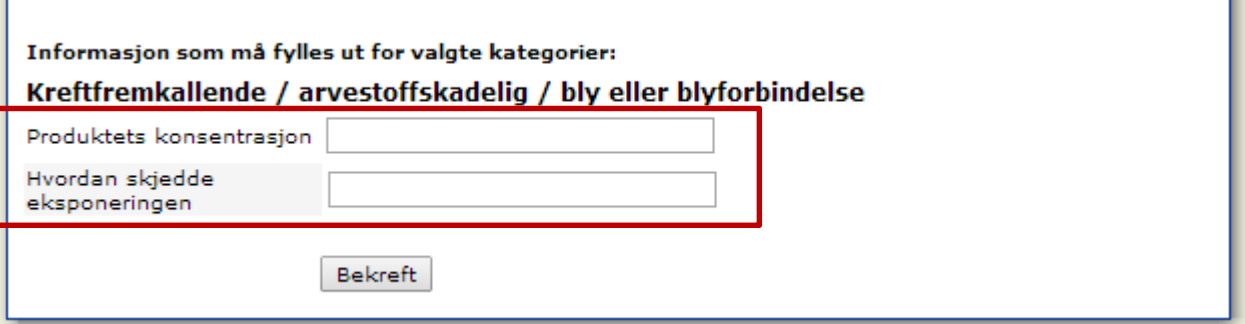

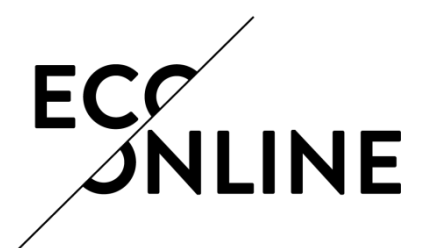

Eksponeringen er fullstendig når statusfeltet indikerer 100 % og vil låses automatisk etter 7 dager dersom den ikke bekreftes eller avkreftes innen den tid utløper.

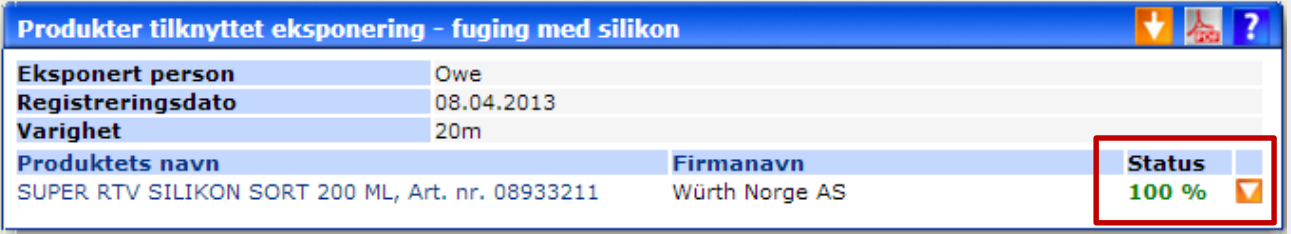